**Downloading and Installing Software**

*To help better protect staff from malicious software, Technology Services is pleased to introduce the Symantec Software Portal. The software portal is a web-based interface that hosts most of the district's pre-approved software vetted by Technology Services and deemed safe for download and installation onto your district-owned devices.*

*Below are directions for accessing and using the new Symantec Software Portal. If you do not see the software you want, please submit a [Service](https://servicedesk.oakland.k12.mi.us/) Desk ticket, and we will work on hosting it.*

## **Free Software**

- 1. Look for the software portal icon on your desktop. If you do not see the icon, please reboot your computer and sign back into your device.
- 2. A webpage will open and prompt you to log in. Use your email address and password for the credentials.
- 3. Once logged in, you will see all the software available. This may differ from a coworker, depending on their role.

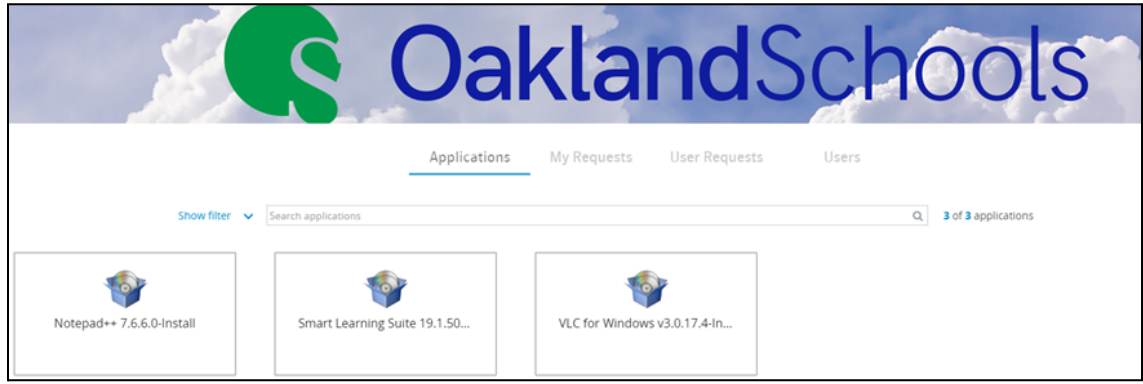

- 4. Select the software you would like to install.
- 5. The Application Details window will open, listing information about the application. Review the software and click Request Application.

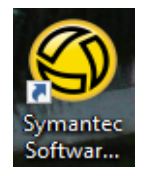

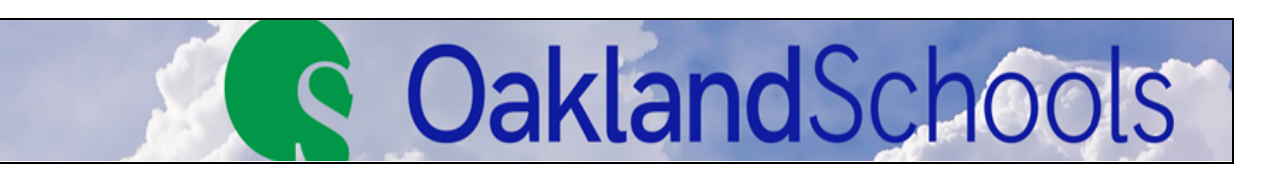

## C OaklandSchools

- 6. The Application Request window will open, stating that the application will be downloaded and installed on your device. Click OK.
- 7. The software will install silently on your computer. Depending on the size of the software, it can take anywhere from a minute to 60 minutes to install. Please be patient while the software is downloaded and installed. If the software does not install within the timeframe, please try again or submit a technology ticket.
- 8. After installing, you should see a shortcut for the software on your desktop.
- 9. If, after 60 minutes, you don't see the shortcut, search for the software by clicking on the start menu.
- 10. If you cannot find the software, please create a ticket, and someone from Technology Services will contact you.

## **Specialized Licensed Software**

If you request licensed software, create a [Service](http://servicedesk.oakland.k12.mi.us) Desk ticket including the software name and reason for the request. In the ticket, please have your supervisor's permission and account number for purchase.